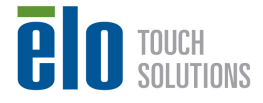

2015 年 11 月 16 日

## 御客様 各位

タッチパネル・システムズ株式会社 〒222-0033 神奈川県横浜市港北区新横浜 1-19-20 SUN HAMADA BLDG.2F 電話:045-478-2161 Fax:045-478-2180 営業部

## **11** 月 **11** 日配信の **Windows Update** 適用後による起動不良について

拝啓 貴社ますますご清栄のこととお喜び申し上げます。

平素は格別のご高配を賜り、厚くお礼申し上げます。

2015 年 11 月 11 日に配信された Windows Update の更新プログラム「KB3097877」を適用後、弊社タッ チモニター製品を USB 接続したまま Windows を再起動すると、正常に起動ができなくなるという現象を確 認しております。

こちらの現象については、弊社タッチモニター製品の USB デバイスを一時的に取り外していただくことで、 Windows の正常な起動が可能です。

該当の更新プログラムにつきましては、Microsoft 社から既に修正版がリリースされており、PC 起動後に 再度 Windows Update を実行して更新プログラムを正常にアップデートしてください。

弊社の一体型タッチコンピュータ並びに PC モジュールを内蔵したインタラクティブデジタルサイネージ製品 をご使用のお客様は別紙参照の上、該当のアップデートを削除してください。

なお、Windows Update のご不明な点につきましては、Microsoft 社までお問い合わせください。

参考 URL: https://support.microsoft.com/ja-jp/kb/3097877

敬 具

以上

## KB3098788 のアンインストール方法

準備:Windows7搭載弊社タッチコンピュータにキーボードを接続する。

1) BIOS 画面が表示されたら「F8」キーを押して「Advanced Boot Options」を表示させます。

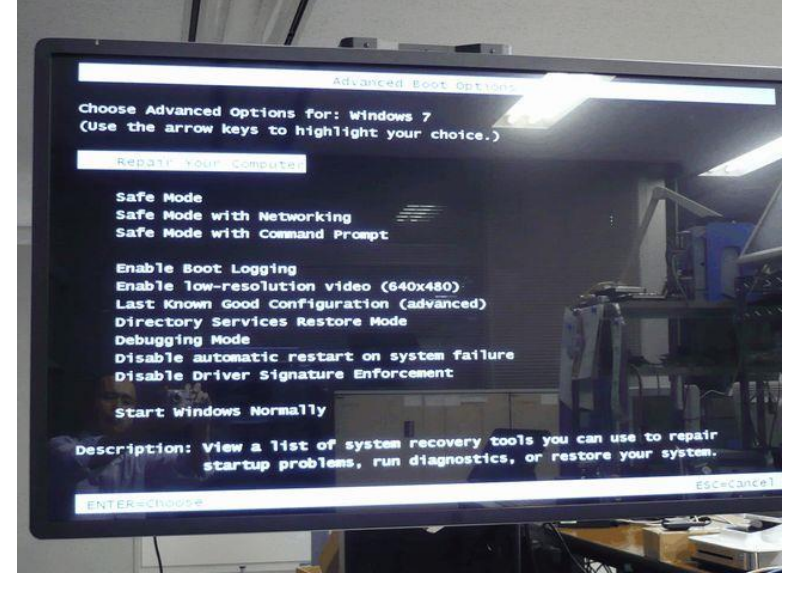

- 2) 「Repair Your Computer」を選択して、「Enter」キーを押して、システム・リカバリーを起 動します。
- 3) 「System Recovery Options」のウィンドウが表示されたら、そのまま、「Next」ボタンをクリ ックします。

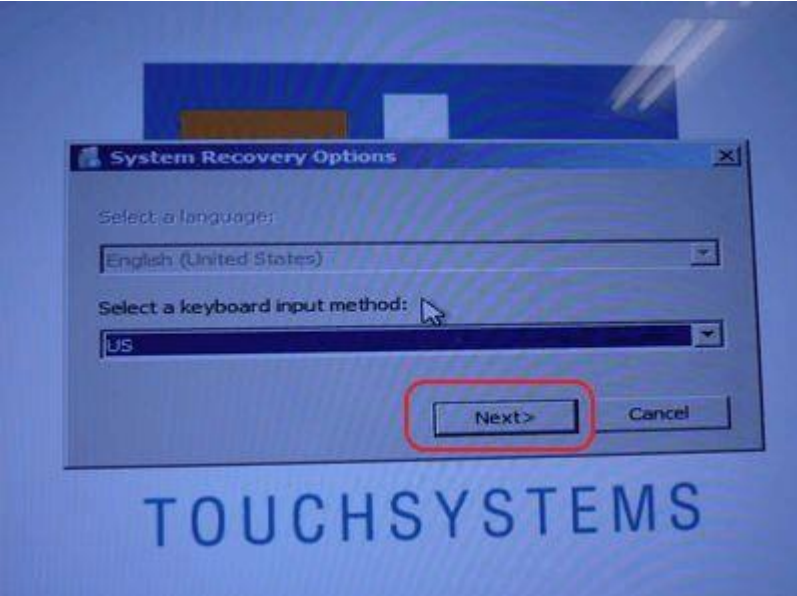

4) パスワード入力のウィンドウが表示されたら、管理者権限のあるユーザ名とパスワードを入力 して、「OK」ボタンをクリックします。

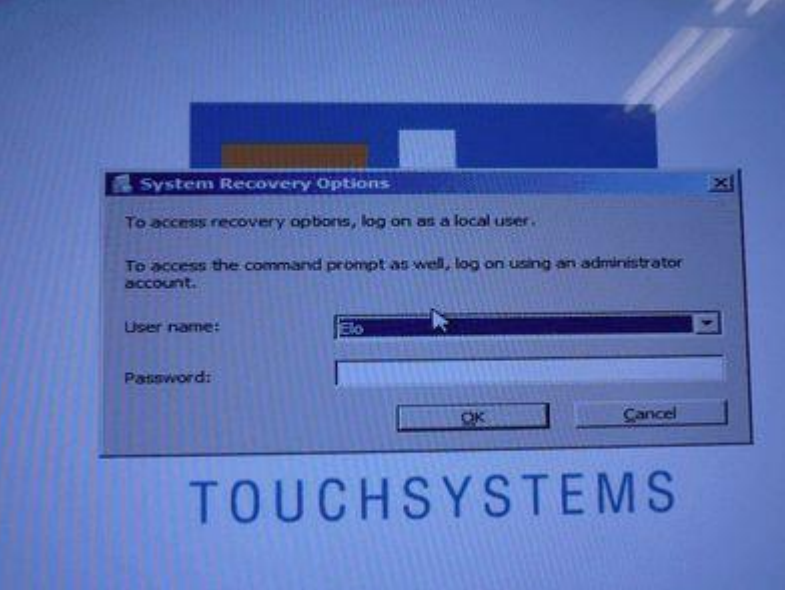

5) 「Command Prompt」をクリックして、コマンド・プロンプト・ウィンドウを開きます。

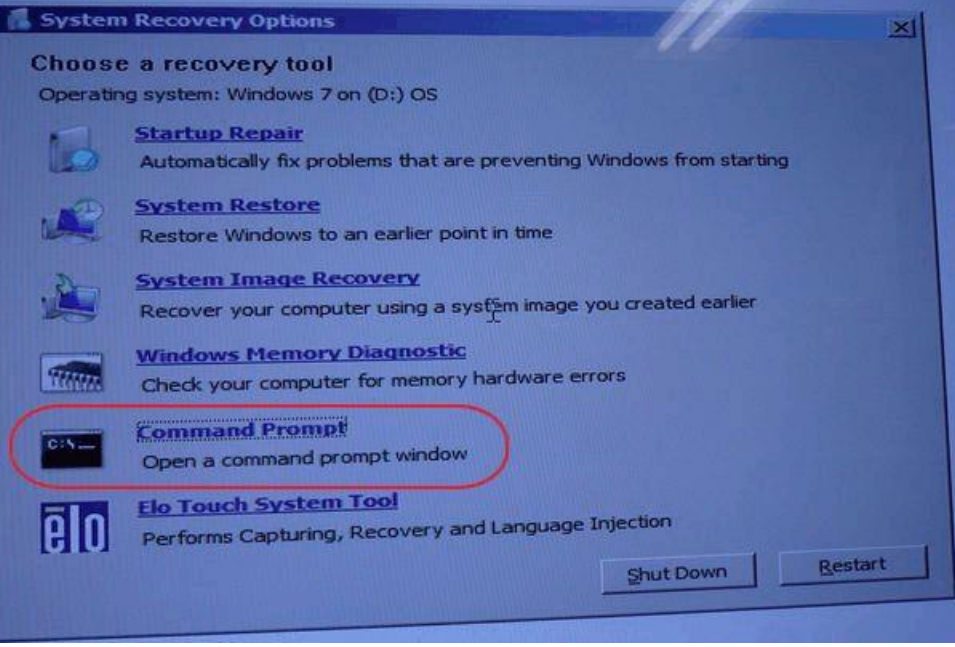

## 6) 「dism /image:d: /remove-package

/packagename:Package\_for\_KB3097877~31bf3856ad364e35~x86~~6.1.1.1 /scratchdir:d:\temp」と入力して、「Enter」キーを押します。

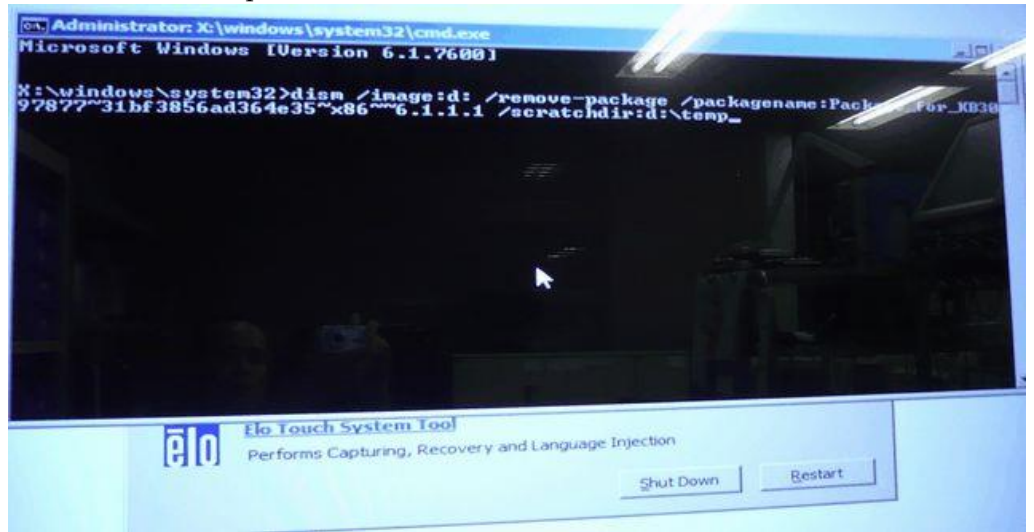

7) 正常に終了すると、下図のようになります。

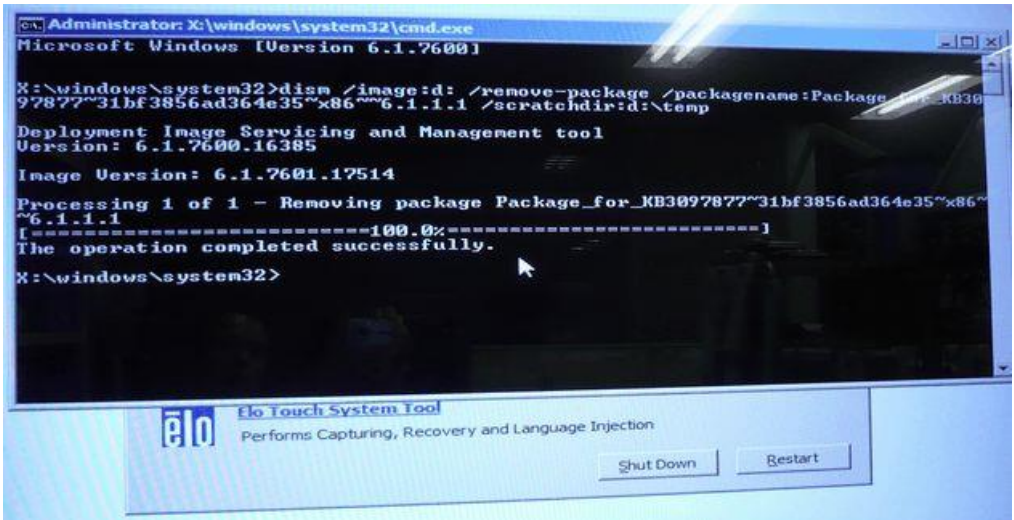

8) 「exit」と入力して「Enter」キーを押し、コマンド・プロンプト・ウィンドウを閉じます。

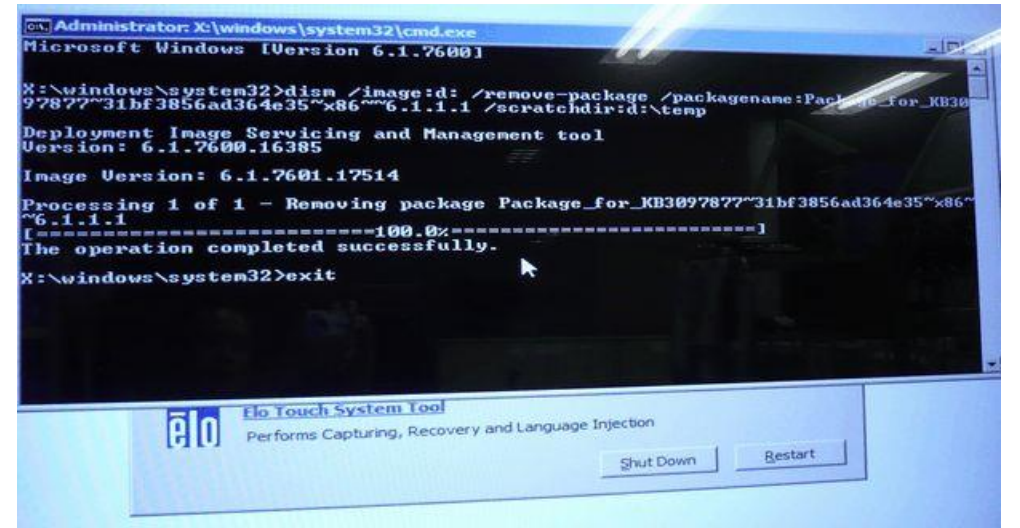

9) 「Restart」ボタンをクリックして、再起動してください。

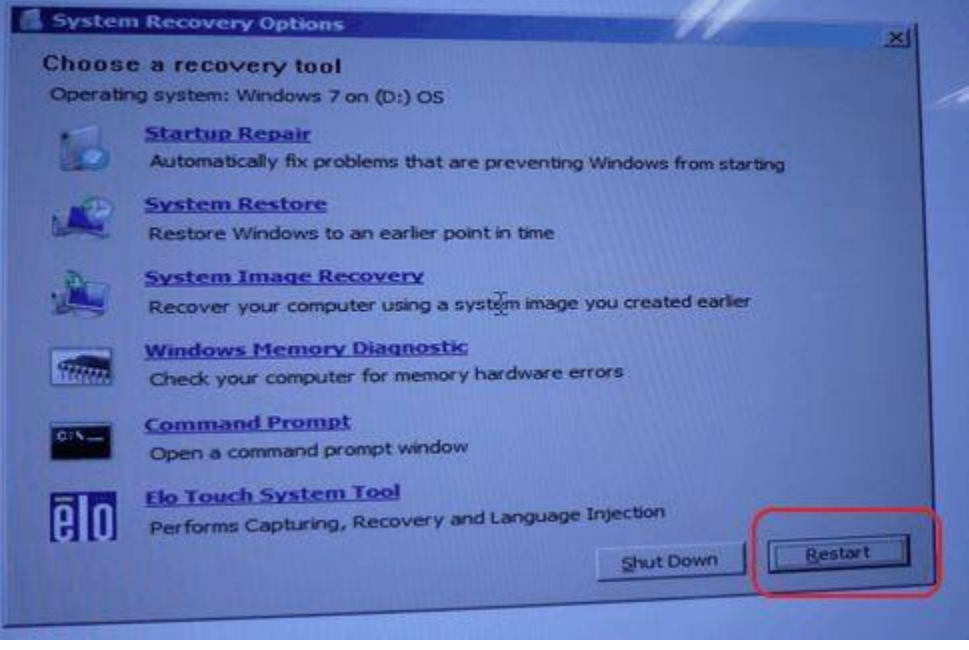

10) Windows が起動すると、「KB3097877」をアンインストールして、起動します。

-以上-